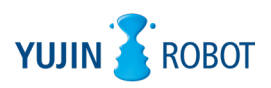

# **YUJIN 3D LiDAR**

# **YRL3V2 Series**

YRL3V2-05 / YRL3V2-10 / YRL3V2-25

**User Guide**

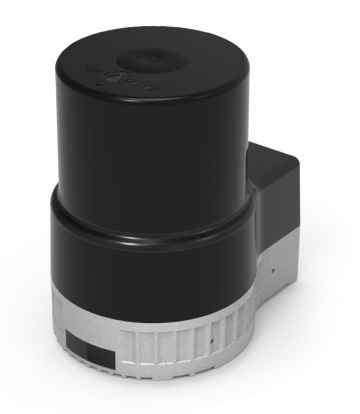

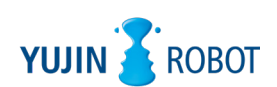

All logos and trademarks indicated in this document are legally protected as part of Yujin Robot's intellectual property rights. No part of this document may be reproduced in any form without the explicit written consent of Yujin Robot. The appearance and specifications of the product are subject to change without notice for product improvement.

#### **Copyright and Disclaimer**

The information in this guide is subject to change without notice during the product's life cycle. The printed version of the guide is updated periodically. Some details may be omitted or inaccurate when compared to current product information. Even in the hypothetical event that Yujin Robot was aware of the possibility of any damages ahead of time, Yujin Robot assumes no responsibility for errors, omissions, or damages that may arise from the information contained in this document.

© 2022 YUJIN ROBOT Co., Ltd. All Rights Reserved.

# **Change History**

The following table contains version information for this document and a history of significant changes.

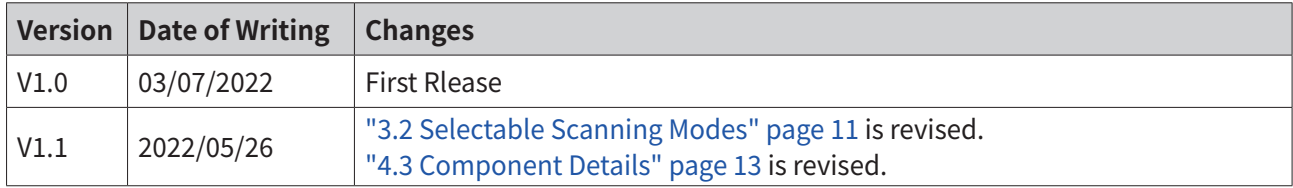

# **Table of Contents**

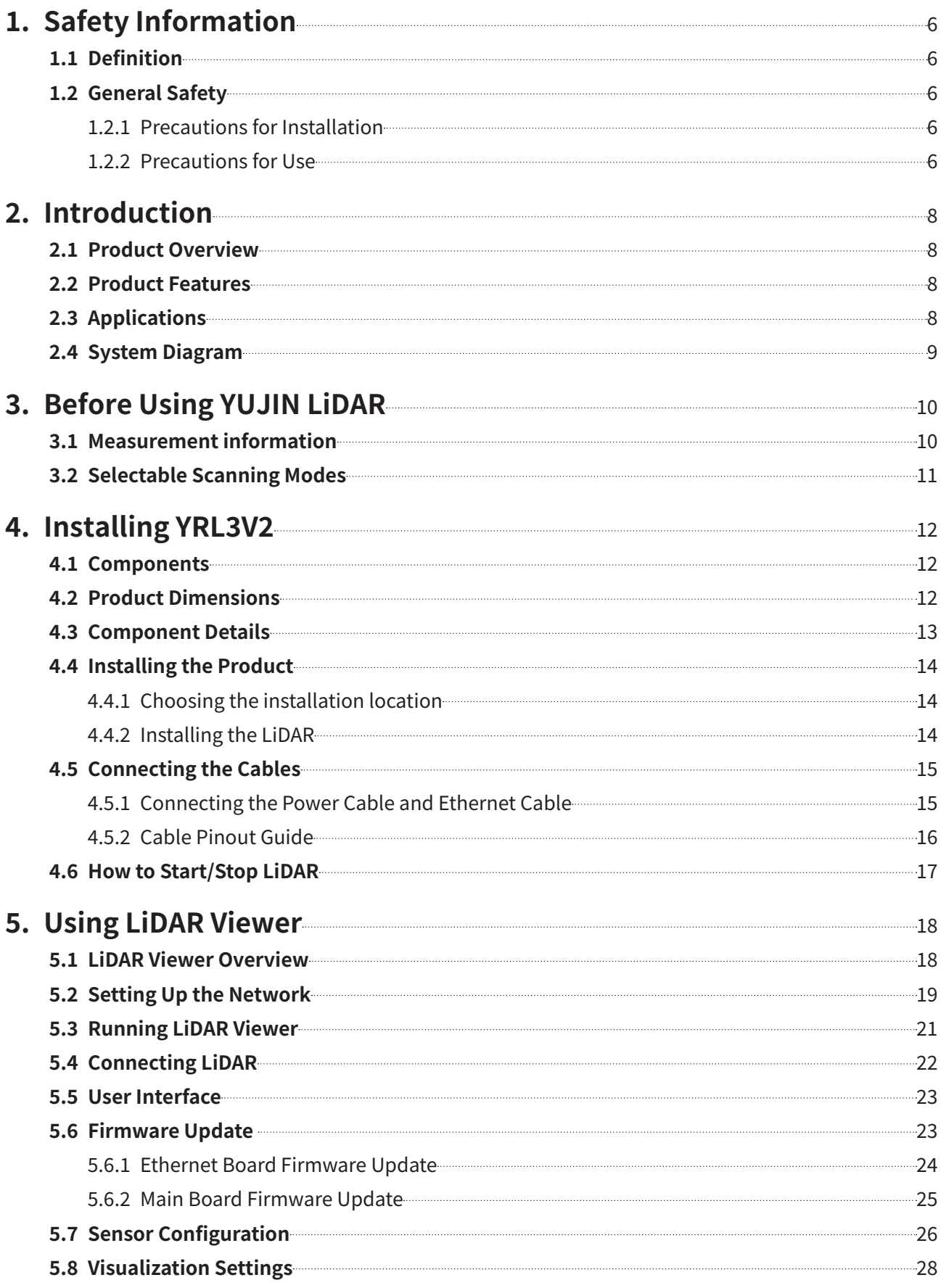

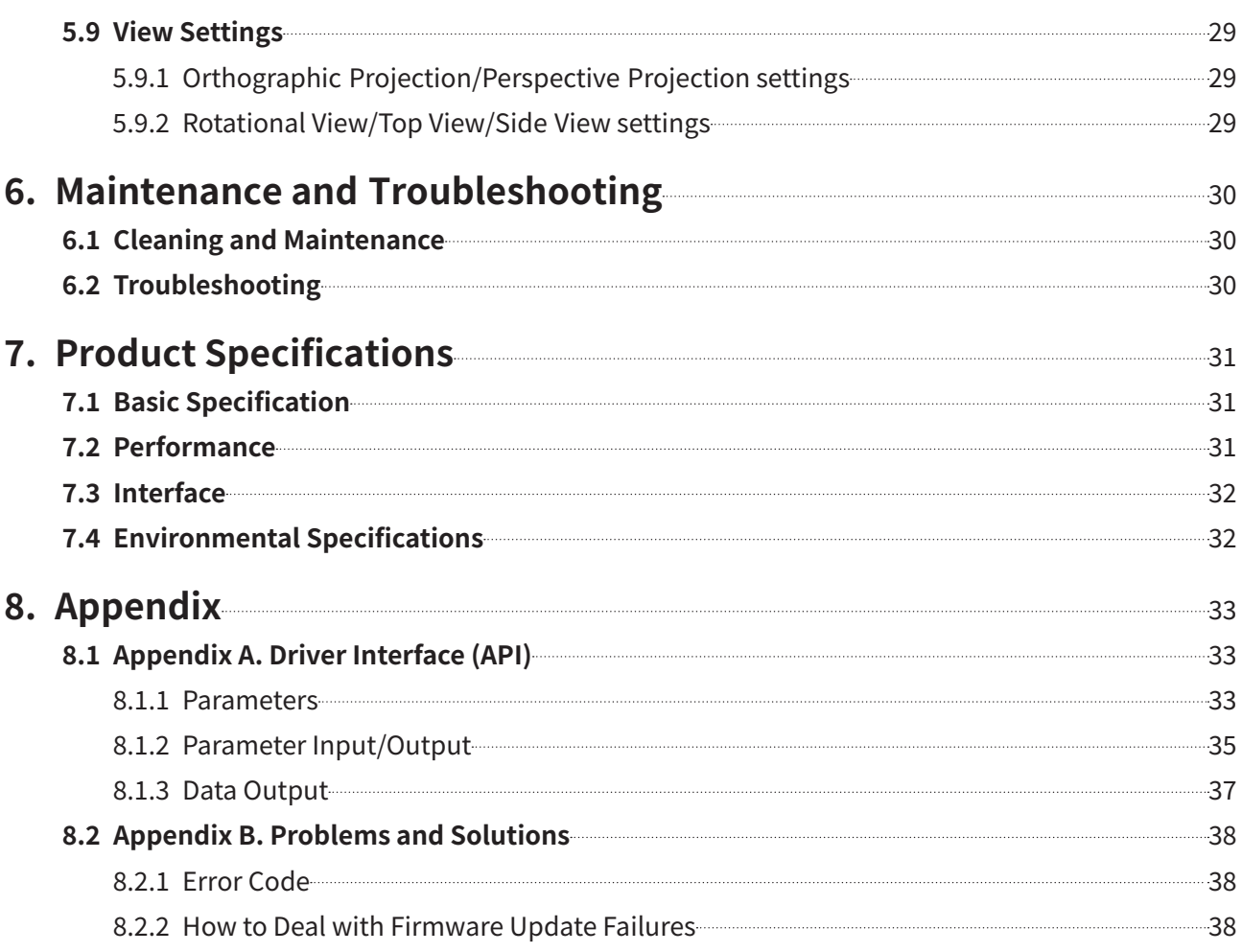

# <span id="page-5-0"></span>**1. Safety Information**

## **1.1 Definition**

The guidelines below are provided to ensure user safety and prevent property damage. Please read the information carefully to ensure the safe use of the product.

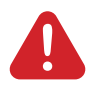

#### **Warning**

Users must follow these guidelines to prevent hazardous situations that can lead to serious injury or death.

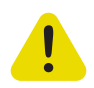

#### **Caution**

Users must follow these guidelines to prevent situations that can lead to minor injury or product damage.

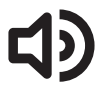

#### **Note**

Users must follow these guidelines to prevent situations that may cause property damage.

### **1.2 General Safety**

Read this guide and familiarize yourself with the features before using the product.

• Product information and data can also be found on our website. <http://www.yujinrobot.com>

#### **1.2.1 Precautions for Installation**

- Only qualified technicians should install the product and perform electrical work.
- The wiring of the supply cable from the customer's power system must be designed in accordance with the applicable standards. Ensure compliance with national and local regulations.
- The power supply must be disconnected before connecting or disconnecting the product's power connection.
- Use the product at the specified voltage and power range. Failing to do so can cause fire or damage to the product.
- Do not apply heat or pressure to the product. Failing to do so can cause fire or damage to the product.
- Do not use the product in the presence of flammable, explosive or corrosive gas or in a situation with the potential to cause harm. Doing so can cause product malfunction or damage to the product and threaten user safety.
- The product should only be used for the purpose indicated in the system introduction and may not be used as a weapon or for military purposes.
- This product is not a safety sensor. Do not use this product in a place where there is a risk of personal injury, life or property damage.

#### **1.2.2 Precautions for Use**

- Do not disassemble the product during operation. Failing to do so can cause fire or damage to the product.
- Do not drop or subject the product to impact.
- The product may become hot when used for a long period. Do not touch any hot surface. Doing so may cause burns.
- Do not step on or put heavy objects on the product. Failing to do so can cause fire or damage to the product.
- Do not use this product in places that may cause injury, death, or property damage.
- Interference or contact between different laser light sources may cause abnormal operation of the sensor.
- Do not use it in outdoor environments, dusty places, humid places, or in direct sunlight.
- Fasten the product firmly in places where there is a lot of vibration.
- Use of controls, adjustments, or performance of procedures other than those specified herein may result in hazardous radiation exposure.
- Use the product only in the environment specified in this guide. (Refer to ["7. Product Specifications"](#page-30-1)  [page 31\)](#page-30-1)

# <span id="page-7-0"></span>**2. Introduction**

# **2.1 Product Overview**

YRL3V2 is a single-channel 360-degree 3D scanning ToF (Time of Flight) laser sensor. It measures the distance to surrounding objects and provides point clouds for accurate mapping. YRL3V2 provides 4 scanning modes for autonomous mobile robots (AMRs) to optimize SLAM based mapping and navigation. Three types of LiDARs are available with different ranges:

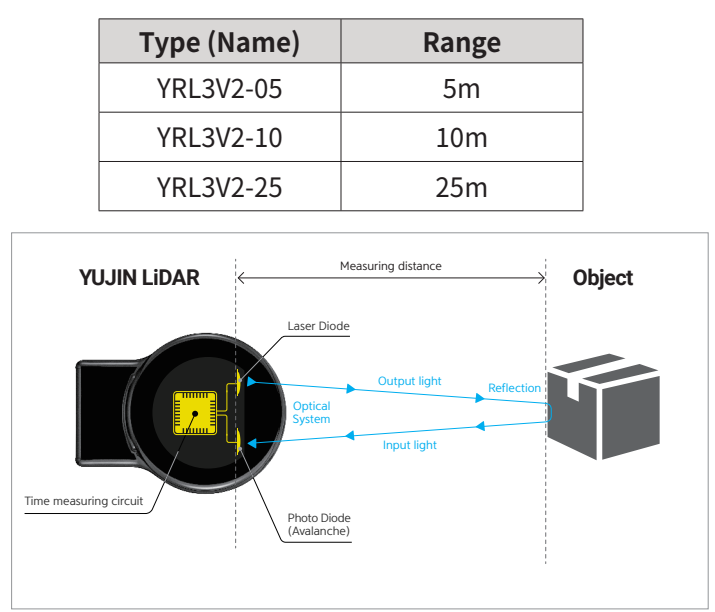

Fig. 1: Principle of ToF (Time of Flight)

### **2.2 Product Features**

- Supports single channel 360-degree 3D scanning for distance measurement
- Supports 4 scanning modes optimized for autonomous mobile robots (AMRs) (Max 360 degrees horizontal x 80 degrees vertical)
- Applied single channel ToF (Time of Flight) technology
- Supports ROS (Robot Operating System) 1/2
- Provides LiDAR Viewer S/W
- Obtained IP67, RoHS, and CE certifications

# **2.3 Applications**

- Measures the distance to surrounding objects
- Creates accurate maps
- Detects objects and avoids obstacles
- Used for commercial robots/service robots/logistics robots

## <span id="page-8-0"></span>**2.4 System Diagram**

The YRL3V2 system consists of YRL3V2, power supply, and Customer PC or Mobile Robot. YRL3V2 is provided with a power cable (1 m) and an Ethernet cable (1 m). The power supply, PC or Mobile Robot must be purchased separately by the user. LiDAR Viewer, a software for running LiDAR, is also available. With the LiDAR Viewer, you can monitor the status of the LiDAR and configure basic settings. To operate the YRL3V2 system correctly, connect it as specified below.

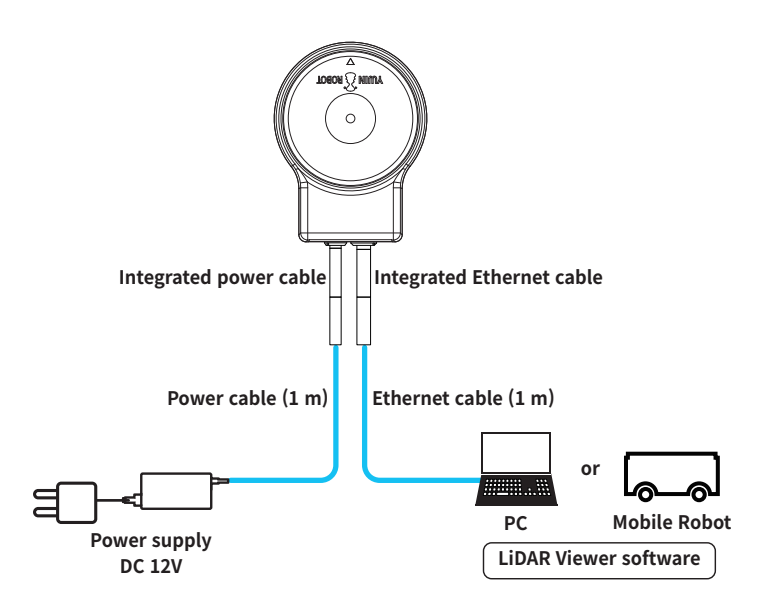

Fig. 2: YRL3V2 System Diagram

# <span id="page-9-0"></span>**3. Before Using YUJIN LiDAR**

### **3.1 Measurement information**

YRL3V2 can collect more than 30,000 point clouds per second. One point cloud contains the following information:

- Horizontal Angle: Horizontal angle measured  $(-180^\circ \sim +180^\circ)$
- Vertical Angle: Vertical angle measured  $(-40^{\circ} \sim +40^{\circ})$ , max. 80 $^{\circ}$ )
- Range: Distance to an object (Measured based on the time taken by the light to travel back and forth to the object)
- Intensity: Reflection intensity measured
- Coordinate Value: Point cloud coordinates measured (X/Y/Z)
- System Time: Absolute time (based on the OS)
- Time Stamp: Timestamp indicating relative time between point clouds

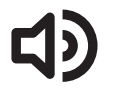

#### **Note**

Please refer to ["8.1 Appendix A. Driver Interface \(API\)" page 33](#page-32-1) for details of the output data.

# <span id="page-10-1"></span><span id="page-10-0"></span>3.2 Selectable Scanning Modes

YRL3V2 supports 4 scanning modes optimized for autonomous mobile robots (AMRs). You can use the desired scanning mode by selecting it. Please refer to the horizontal and vertical scanning ranges (FoV: Horizontal x Vertical) in each mode.

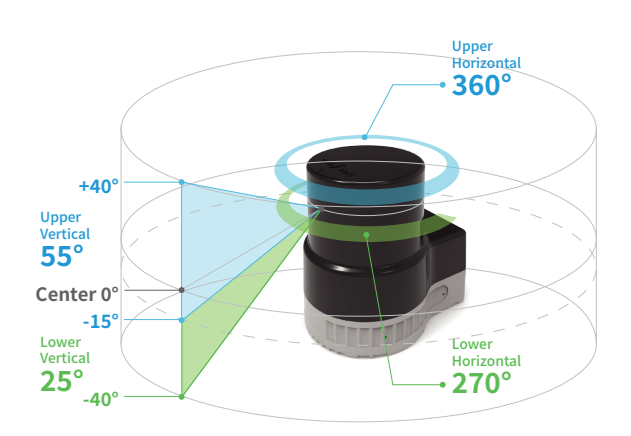

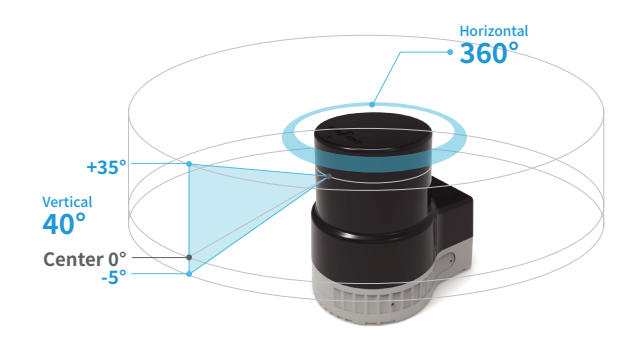

#### **MODE 1(Default)**

- Upper:  $360^{\circ} \times 55^{\circ}$  (+40° ~ -15°)
- Lower: 270° x 25° (-15° ~ -40°)  $\bullet$

#### Mode 2

•  $360^\circ \times 40^\circ (+35^\circ \sim -5^\circ)$ 

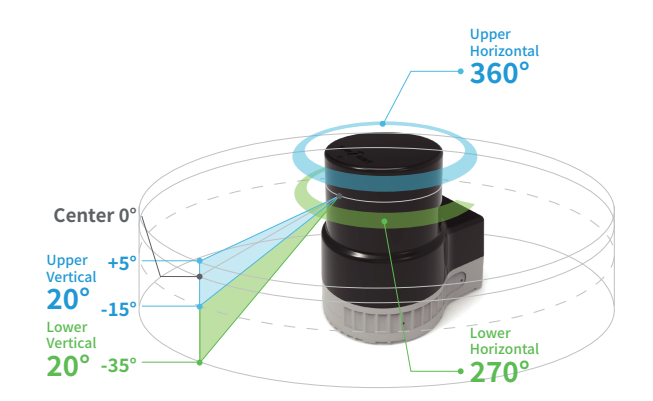

### Mode 3

- Upper:  $360^\circ \times 20^\circ (+5^\circ \sim -15^\circ)$ ,
- Lower:  $270^{\circ}$  x  $20^{\circ}$  (-15° ~ -35°)  $\bullet$

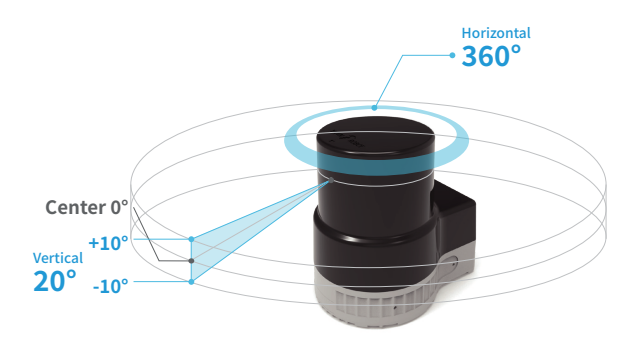

#### Mode 4

•  $360^\circ \times 20^\circ (+10^\circ \sim -10^\circ)$ 

# <span id="page-11-0"></span>**4. Installing YRL3V2**

# **4.1 Components**

The components are packaged in individual boxes. Please check the components upon arrival of the product.

- YRL3V2 series product
- 1 m power cable
- 1 m ethernet cable
- Quick start guide

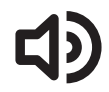

#### **Note**

Please contact us or the store where you purchased the product for any product faults or inconveniences.

# **4.2 Product Dimensions**

Refer to the product dimensions below when installing the LiDAR.

(Unit. mm)

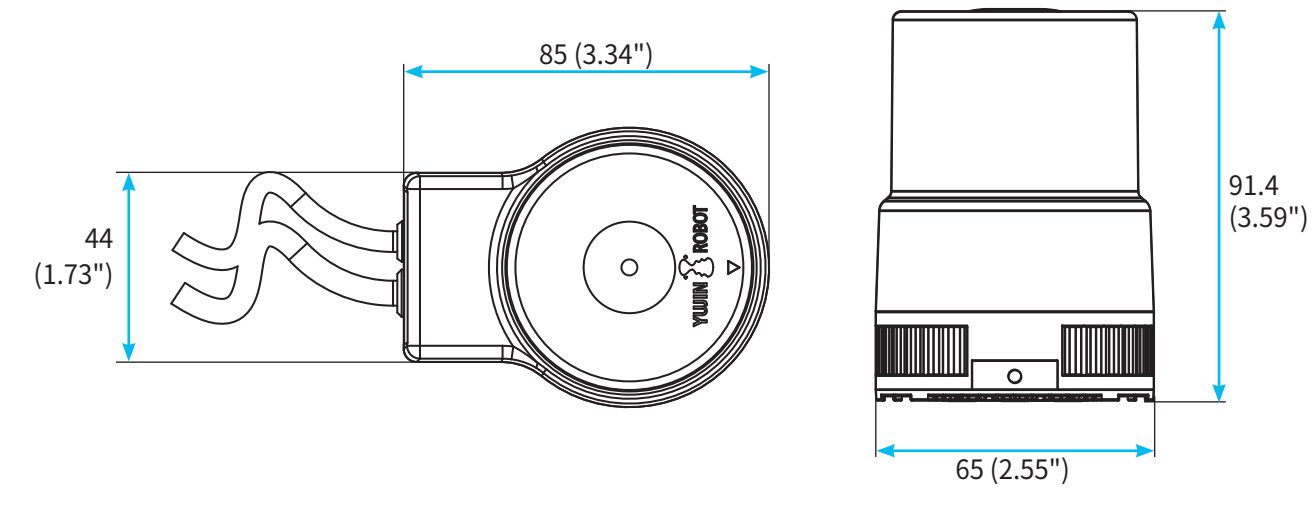

Fig. 3: YRL3V2 Dimensions

### <span id="page-12-1"></span><span id="page-12-0"></span>**4.3 Component Details**

The product consists of optical section and bottom section, and please refer to the diagram below for details.

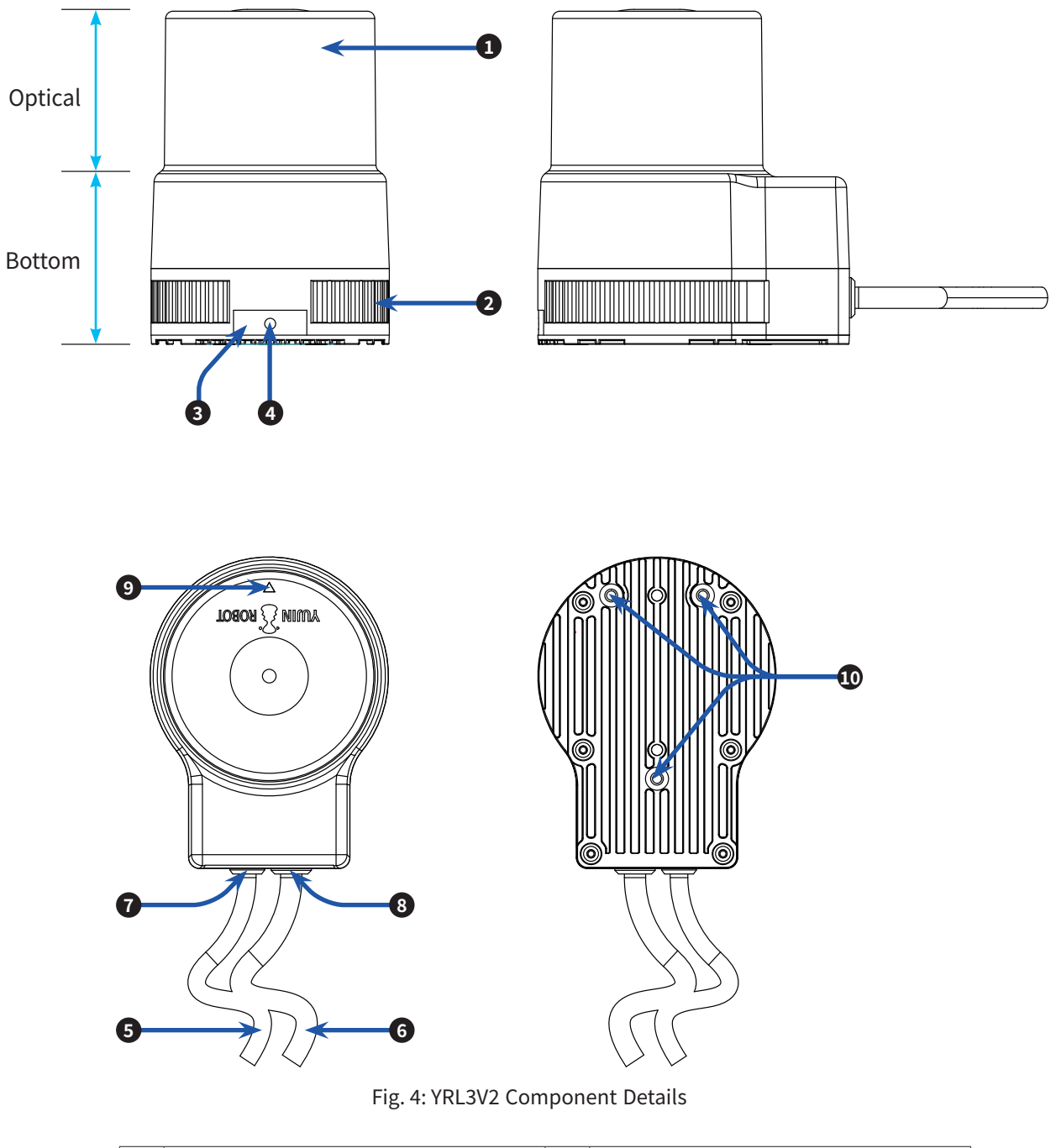

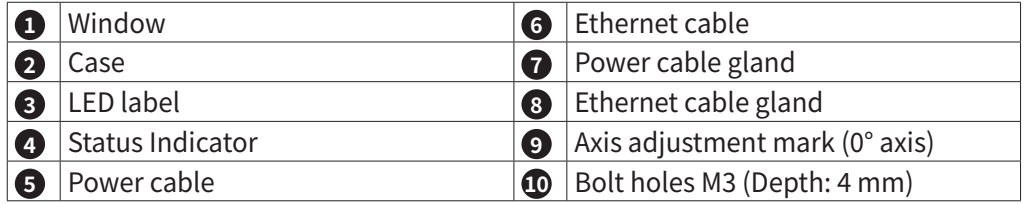

## <span id="page-13-0"></span>**4.4 Installing the Product**

#### **4.4.1 Choosing the installation location**

In order to achieve optimal performance, we recommend you install the LiDAR in a place that meets the requirements below.

- For efficient heat dissipation, install the product on materials with high thermal conductivity (aluminum alloys are recommended).
- To reduce noise from vibration, install the product on a clean surface without debris. When installing the product on an uneven surface, use a bracket (provided by the customer) under the LiDAR.
- Protect the sensor from sunlight.

#### **4.4.2 Installing the LiDAR**

The LiDAR has three bolt holes for fixing the unit on the bottom. Install the LiDAR in the desired location with appropriate bolts (3ea). When fixing the LiDAR's bottom surface, do not tighten the bolt excessively. Doing so may damage the bottom surface of the LiDAR.

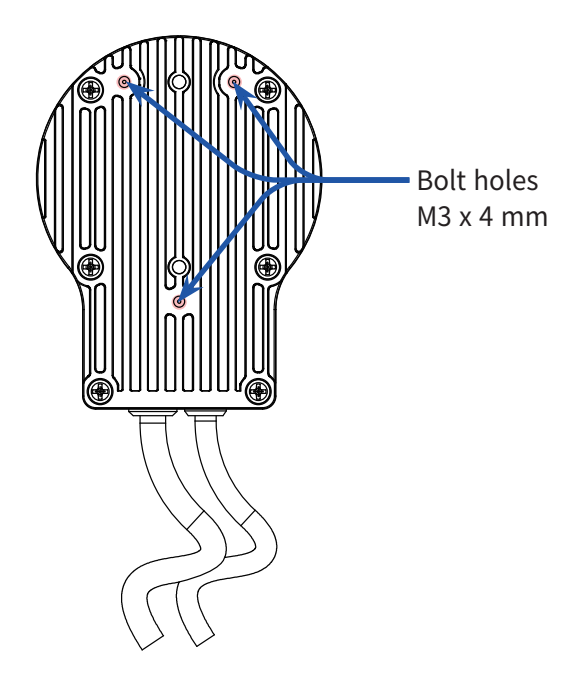

Fig. 5: Bolt holes at the bottom of YRL3V2

#### **Caution**

Align the horizontal 0° axis of the lidar sensor (as indicated by the arrow on the lidar cover) to the center of the area to be monitored.

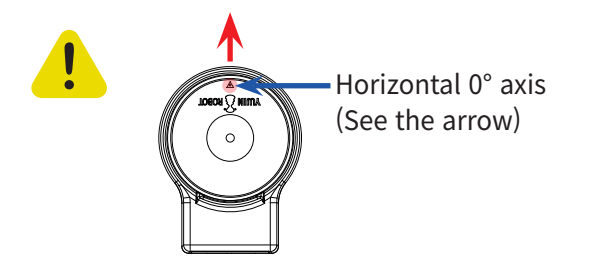

## <span id="page-14-0"></span>**4.5 Connecting the Cables**

YRL3V2's two integrated cables are 27 cm long and can be used by connecting them with the power cable (1 m) and Ethernet cable (1 m) provided with the product. If you need to extend the cable, please contact our Technical Support.

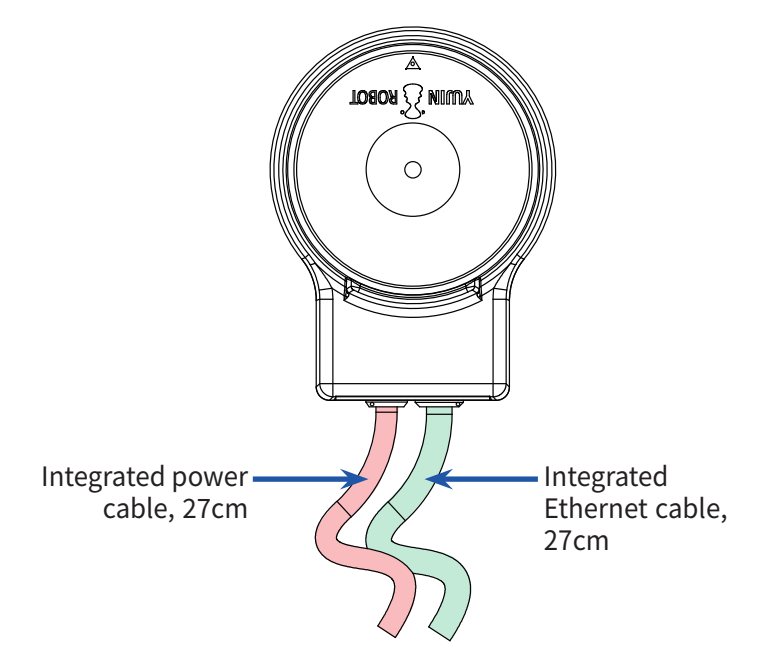

### **4.5.1 Connecting the Power Cable and Ethernet Cable**

- 1. Connect the power cable to the integrated power cable connector of the LiDAR.
- 2. Connect the Ethernet cable to the integrated Ethernet cable connector of the LiDAR.
- 3. You can check the power status of the LiDAR from the front LED indicator. Check if the LED indicator has turned green (powered ON).
- Green: Powered ON
- No light: Powered OFF

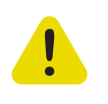

#### **Caution**

When connecting **the cable** by processing the power cable wire, check the cable information to connect it correctly. Please refer to ["4.5.2 Cable Pinout Guide" page 16.](#page-15-1)

### <span id="page-15-0"></span>**4.5.2 Cable Pinout Guide**

• Power Input Connector

• IP PWR Connector

<span id="page-15-1"></span>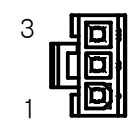

MOLEX: 39-01-4030

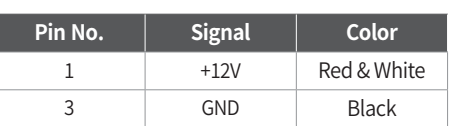

**Pin No. Signal**

目

3 GND 4 GND • Ethernet RJ45 Connector

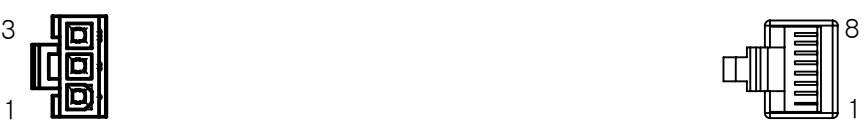

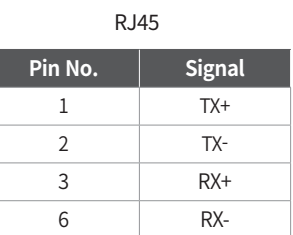

• IP PWR EXTENSION Connector

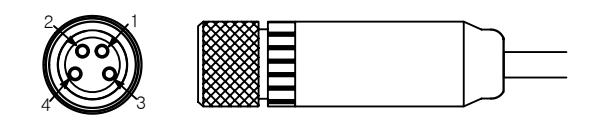

#### L102-M8-H0401 (Male) L102-M8-T0402-01 (Female)

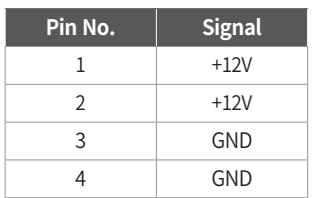

• IP Ethernet Connector

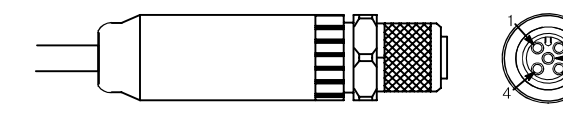

#### L102-M12-R05A02 (Female)

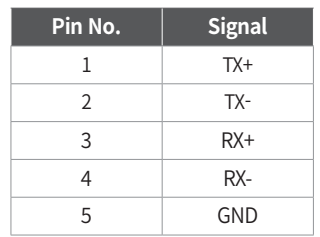

• IP Ethernet EXTENSION Connector

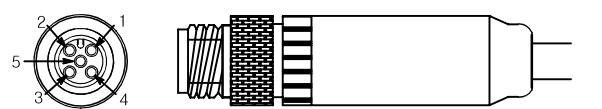

#### L102-M12-R05A01 (Male)

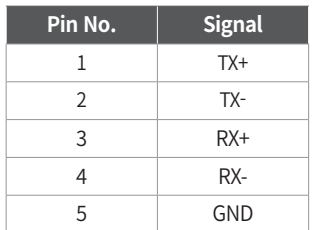

3**1 4** 

 $\sim$ 

 $1 +12V$ 2 +12V

## <span id="page-16-0"></span>**4.6 How to Start/Stop LiDAR**

LiDAR maintains a standby state until it is connected to the host PC and does not operate. You can connect through the LiDAR Viewer or LiDAR driver to start the operation.

- 1. To start LiDAR:
- Click the [Create IP Connection] button on the LiDAR viewer software to connect LiDAR to the host PC's network.
- 2. To stop LiDAR:
- Click the [Close] button at the top right of the LiDAR viewer window to quit the viewer.
- $\cdot$  Enter "ctrl + c" in the Terminal window where the viewer is running to quit the viewer.

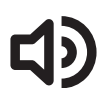

#### **Note**

If an error occurs while using LiDAR, follow the procedure below.

- 1. Reboot LiDAR by disconnecting the power cable and connecting it again.
- 2. Close the viewer and launch it again.

# <span id="page-17-0"></span>**5. Using LiDAR Viewer**

### **5.1 LiDAR Viewer Overview**

LiDAR Viewer Software displays YRL3V2's point cloud data on the screen in real time.

You can use the software in Ubuntu OS.

- How to enter commands in Ubuntu OS: Run "ctrl +alt + t" on the desktop to enable the Terminal window and enter the desired command.
- PC requirements: Ubuntu 20.04 or above

### <span id="page-18-0"></span>**5.2 Setting Up the Network**

1. Click the [Network] icon in the upper right corner of the monitor screen. Select [Wired Settings].

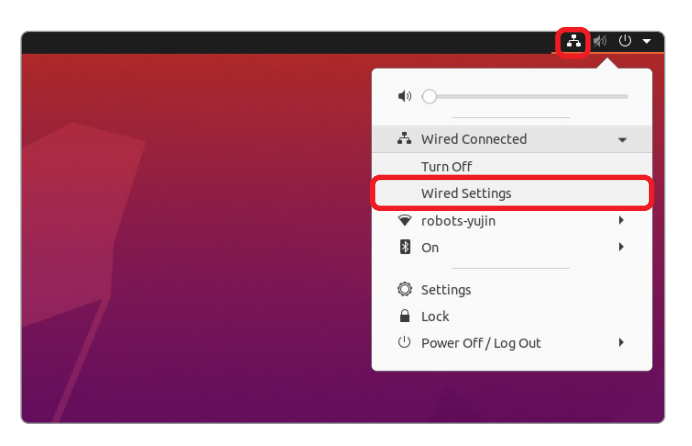

2. Click [Network] in the menu on the left. Click the [Settings] icon in the Wired menu.

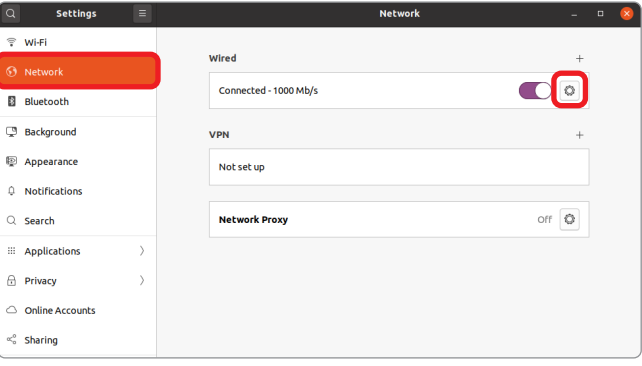

3. Select [IPv4] from the top menu. Select [Manual] and enter the Address and Netmask information you're going to use. Contact your network administrator to obtain this information. (Example: Address: 192.168.1.37)

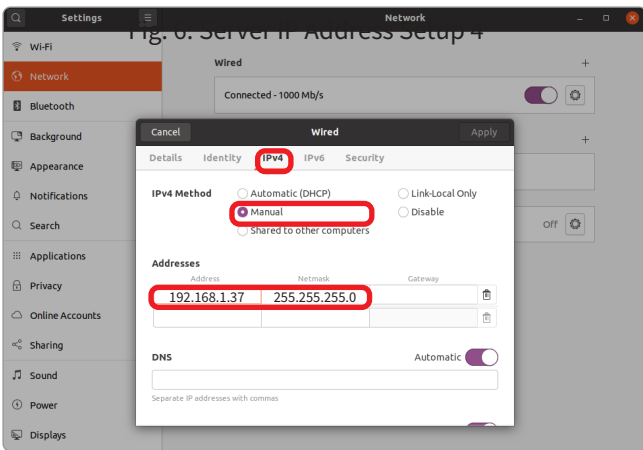

4. Set the ON/OFF switch to OFF and set it back to ON to reset the network .

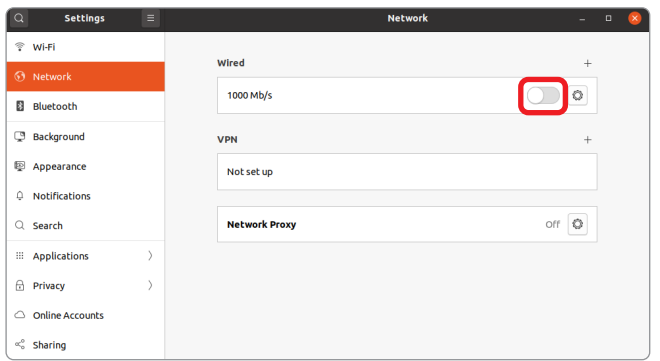

5. View the newly assigned static IP address.

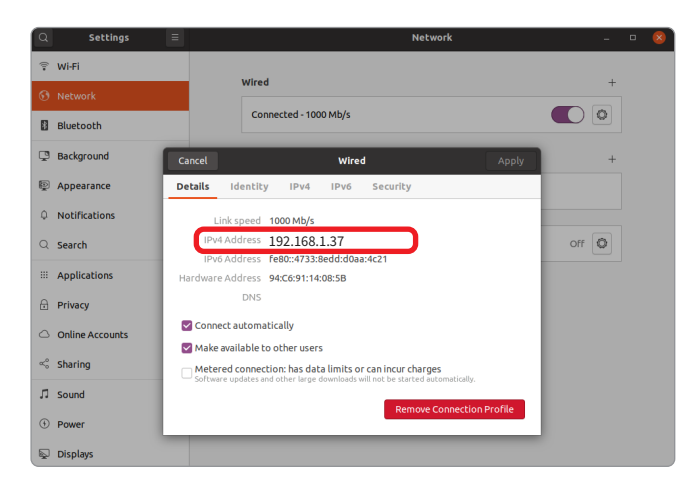

# <span id="page-20-0"></span>**5.3 Running LiDAR Viewer**

Enable the Terminal window on the desktop and enter the LiDAR Viewer execution command.

- 1. Launch the Terminal window and enter the command below to install QT5.
- sudo apt-get install qt5-default

.<br>tof-hjkim2@tof-hjkim2-c:~\$ <mark>sudo apt-get install qt5-default</mark>

- 2. Go to the provided LiDAR Viewer software location.
- Command: cd ~/Downloads/viewer\_v2\_x.x.x/ (where LiDAR Viewer was installed by the user)

- 3. Run the LiDAR Viewer software.
- Command: ./Yujin\_Lidar\_Viewer.sh

:of-hjkim2@tof-hjkim2-c:~**\$ cd ./Downloads/viewer\_v2\_2.1.0**<br>:of-hjkim2@tof-hjkim2-c:~/Downloads/viewer\_v2\_2.2.6**\$ sudo -H <mark>./Yujin\_Lidar\_Viewer.sh</mark> .** 

4. Check if the software runs normally as shown below.

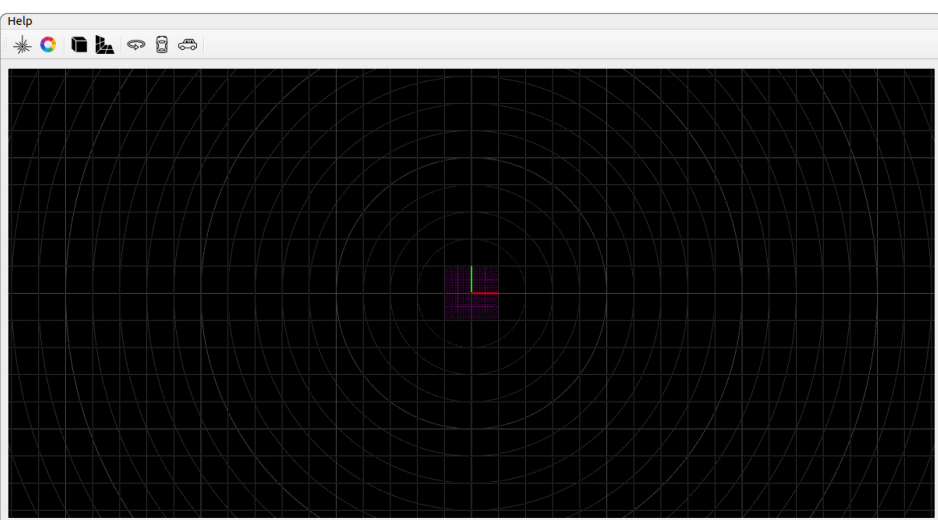

## <span id="page-21-0"></span>**5.4 Connecting LiDAR**

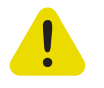

#### **Caution**

The default network setting the value of LiDAR was set to 192.168.1.250 at the factory. When connecting multiple LiDARs, each LiDAR must be connected to the Host and then assigned a different IP address.

- 1. Once LiDAR is connected to power, the bottom LED indicator will start blinking and the green light will turn on. (takes approx. 8 seconds)
- 2. **Run** LiDAR Viewer.
- 3. **Enter the IP address** in the IPv4 Network Connection screen. The default IP address for the front LiDAR and the rear LiDAR are different. Please check the following information.
- Front LiDAR: **192.168.1.250**
- Rear LiDAR: **192.168.1.251**
- 4. **Press [Connect]** to connect LiDAR. (takes approx. 5 seconds)
- Disconnect Button: Disconnects LiDAR. In the following cases, press [Connect] after pressing [Disconnect].
	- When LiDAR is turned off
	- When LiDAR is disconnected from Ethernet
	- When connecting another LiDAR
- Change IP Button: Changes the IP address when LiDAR is connected. Enter a new IP address and click [Change IP].

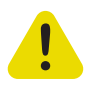

#### **Caution**

When connecting two LiDAR units, designate two different IP addresses to specify each LiDAR's IP.

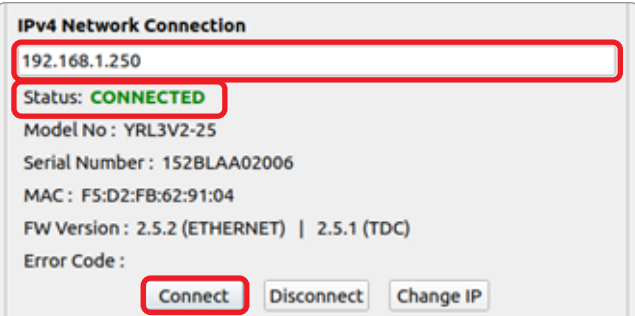

5. When successfully connected, the status will change to CONNECTED, and the Model No., Serial Number, MAC, FW Version, and Error Code (optional) will be displayed. If the connection fails, please check LiDAR's power, data (Ethernet) cable connection, LiDAR's IP address, and the computer's IP address.

### <span id="page-22-0"></span>**5.5 User Interface**

When you launch LiDAR Viewer, the following user interface screen will appear:

When the viewer is connected to LiDAR, point cloud data is displayed on the screen in real time. Users can set the data to be displayed on the screen.

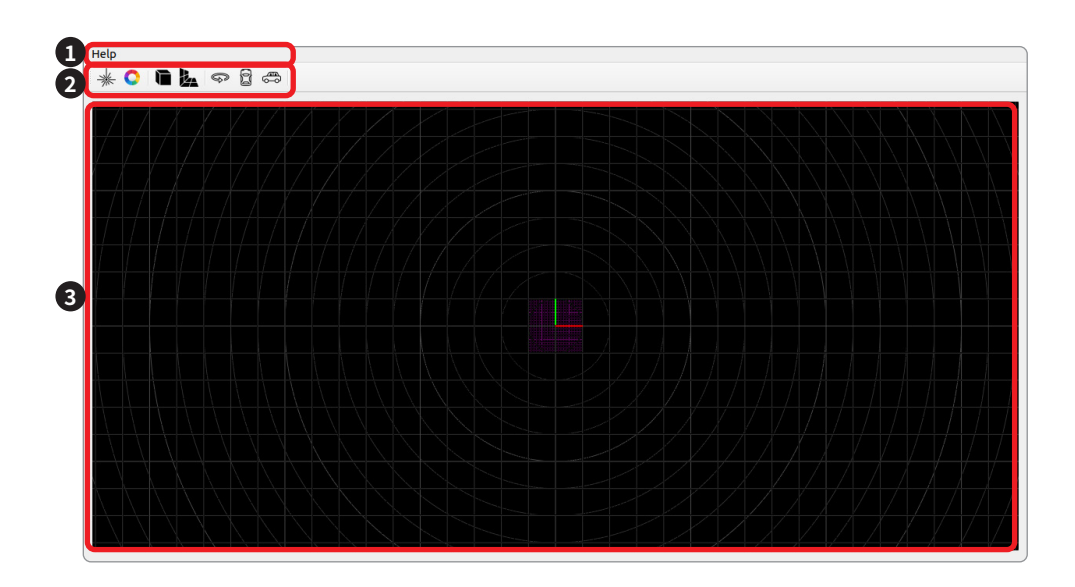

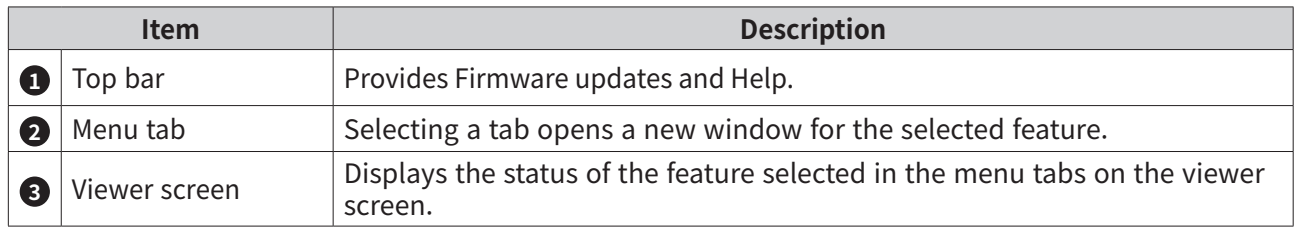

# **5.6 Firmware Update**

You can update the firmware by clicking [Help] - [FW Update] on the upper toolbar. To update the firmware, download the necessary files using the following link:

- Link:<https://yujinrobot.com/knowledge-resources/downloads/>
- Firmware File Name: [Board + version + date] (example: V2\_App\_Ethernet\_V2.5.1\_0321.hex, V2\_App\_ Main\_V2.5.1\_0321.hex

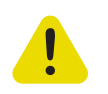

#### **Caution**

Update firmware before connecting LiDAR. If LiDAR is already connected, disconnect LiDAR and update the firmware.

#### <span id="page-23-0"></span>**5.6.1 Ethernet Board Firmware Update**

1. Enter LiDAR IP Address and click [OK].

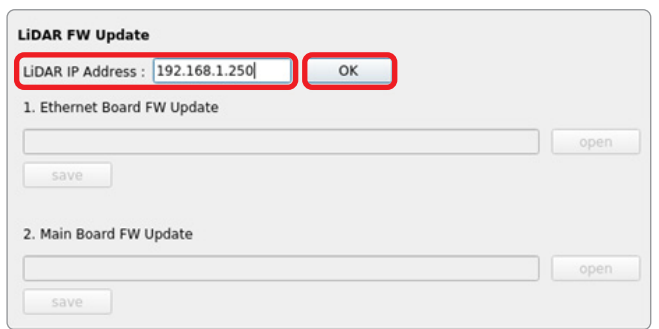

2. Click [open] under Ethernet Board FW Update. Select the downloaded Ethernet Board Firmware file.

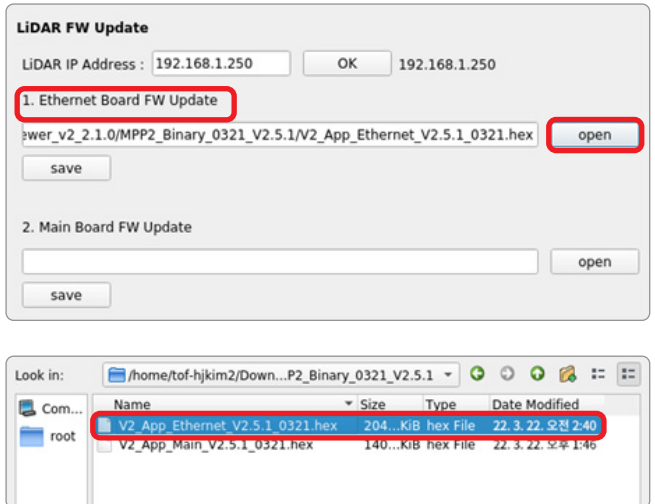

3. Update the Ethernet Board Firmware by clicking [Save].

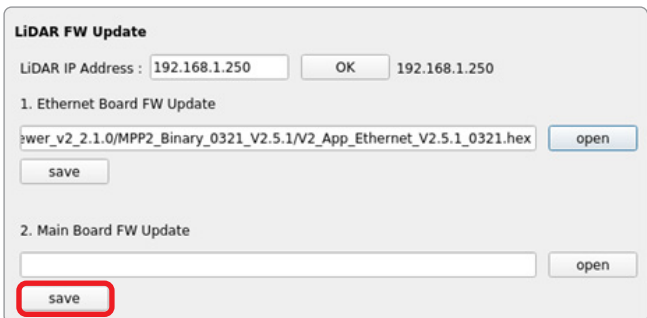

#### <span id="page-24-0"></span>**5.6.2 Main Board Firmware Update**

1. Click [Open] under the Main Board FW Update. Select the downloaded Main Board Firmware file.

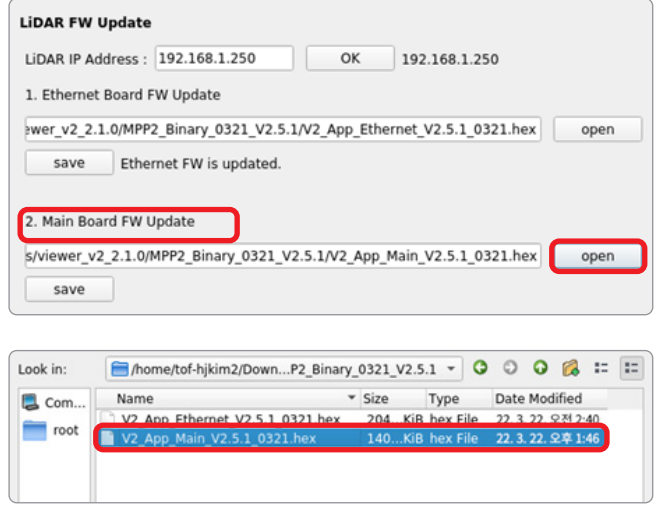

2. Update the Main Board Firmware by clicking [Save].

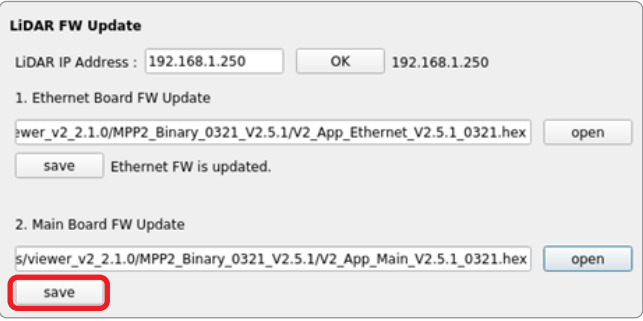

# <span id="page-25-0"></span>**5.7 Sensor Configuration**

You can connect to YRL3V2 and set the sensor data to be displayed on the viewer.

Select the following tab to open a new window where you can make detailed settings:

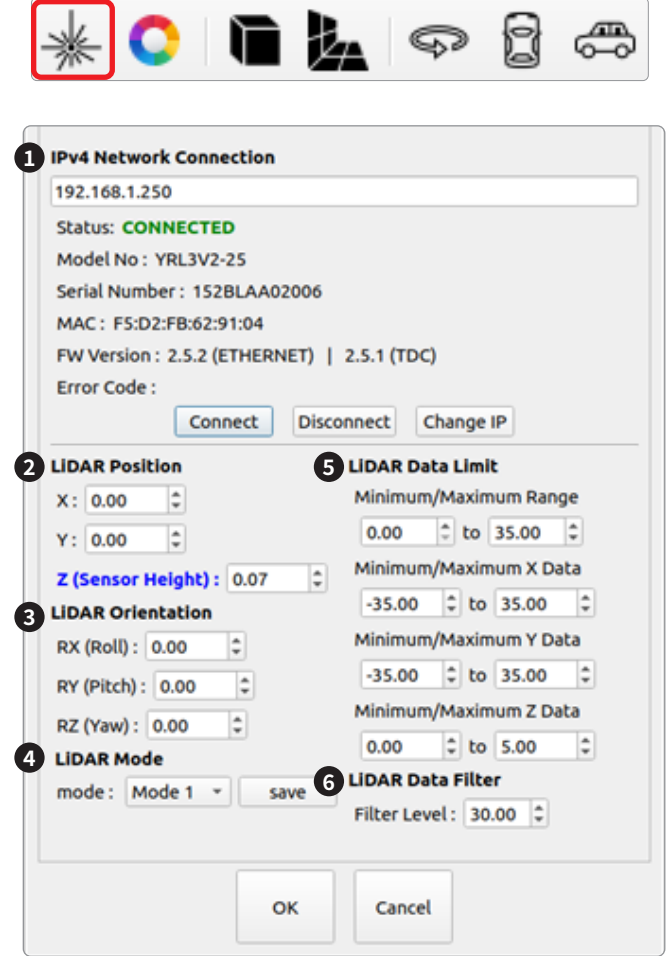

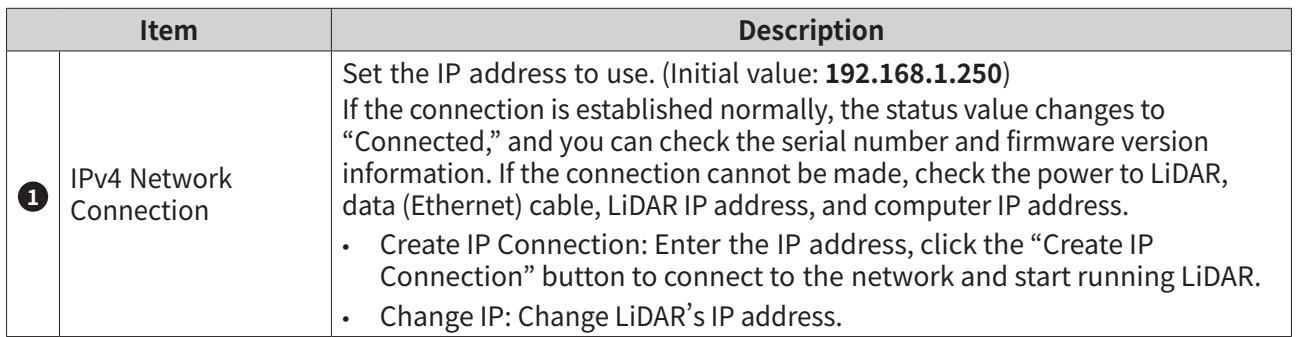

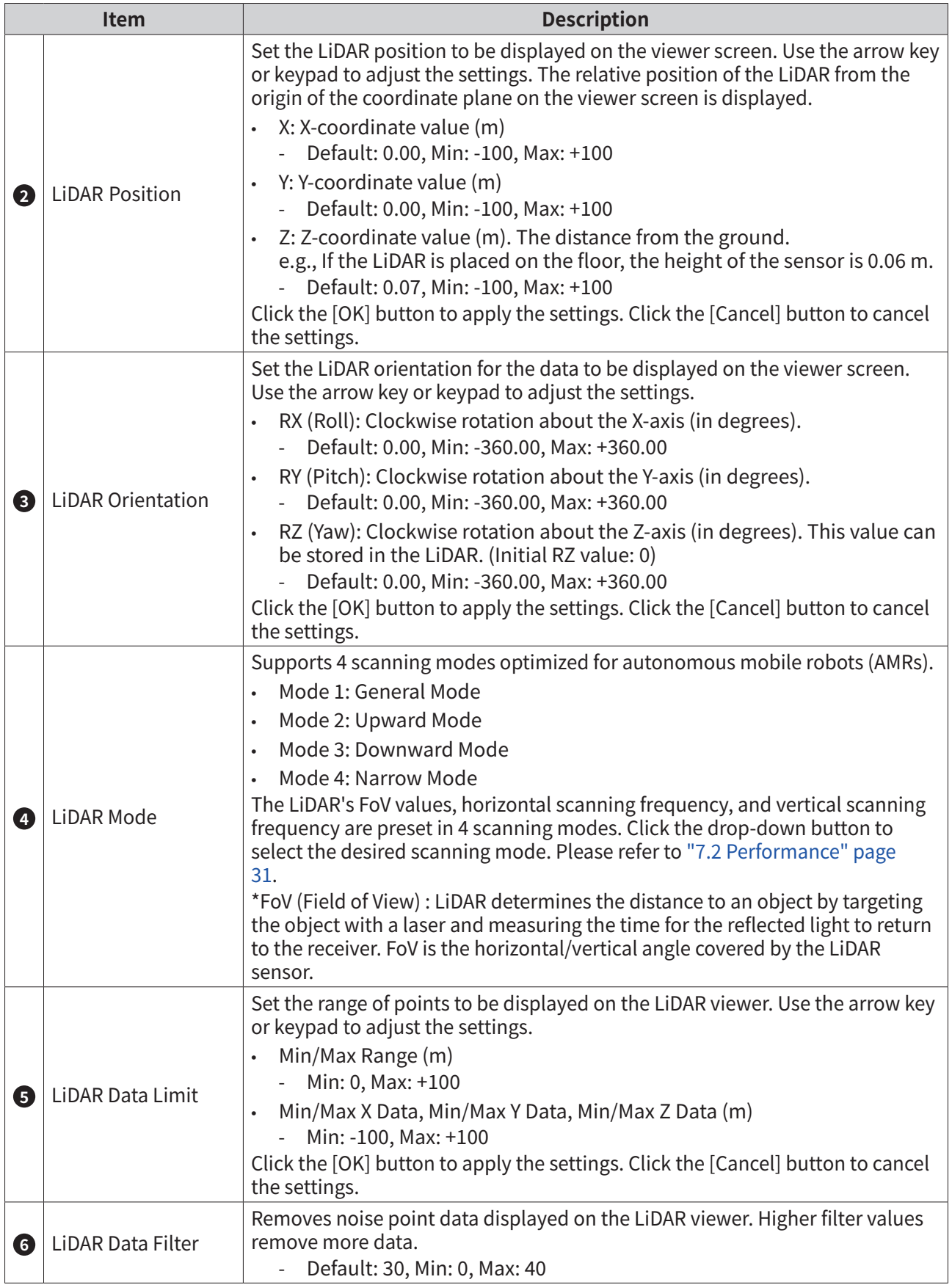

# <span id="page-27-0"></span>**5.8 Visualization Settings**

You can set the point cloud data to be displayed on the LiDAR viewer.

Select the following tab to open a new window where you can make detailed settings:

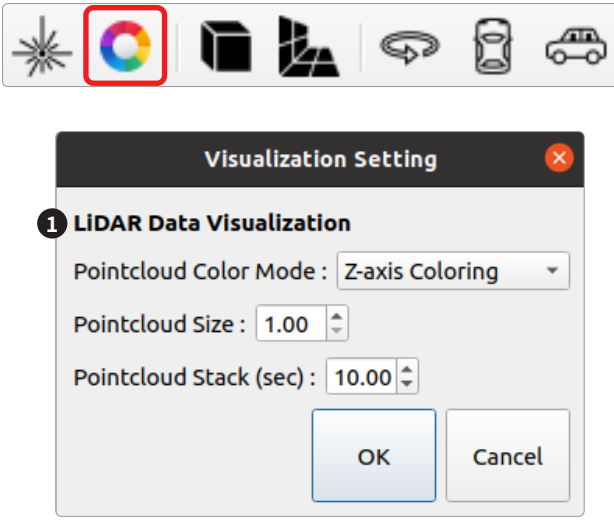

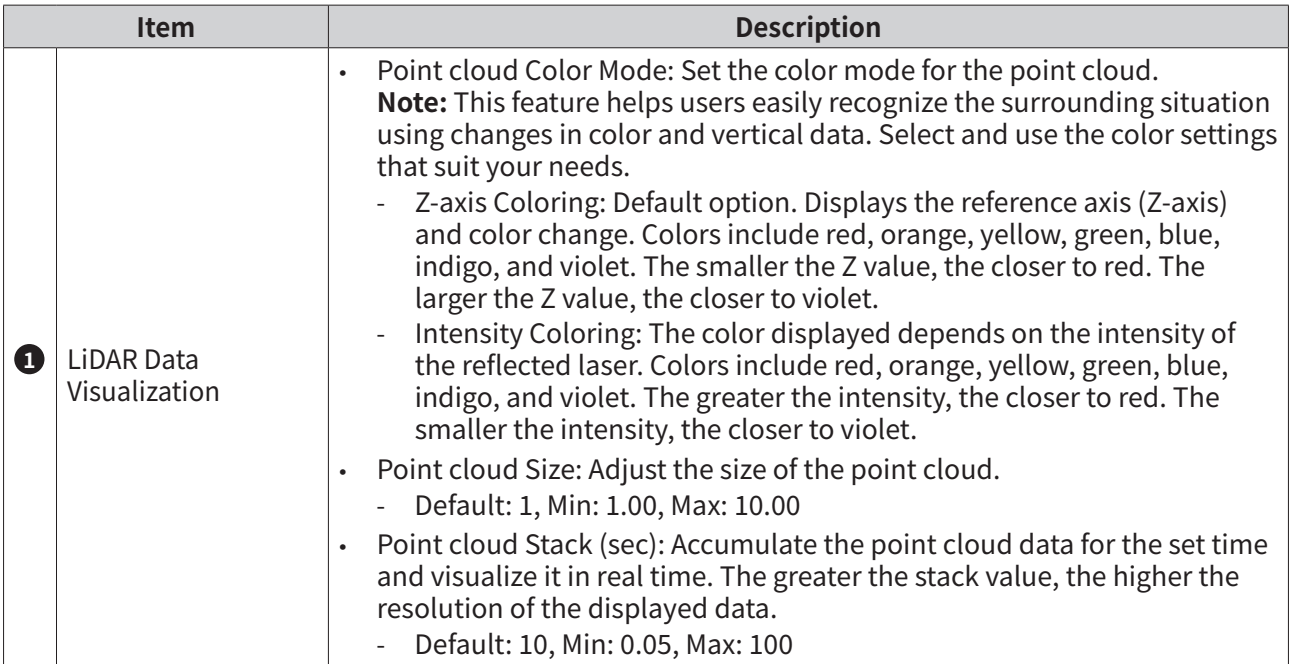

## <span id="page-28-0"></span>**5.9 View Settings**

You can make settings for the viewer screen.

#### **5.9.1 Orthographic Projection/Perspective Projection settings**

Select the projection mode from the menu tab.

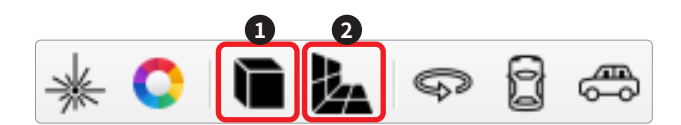

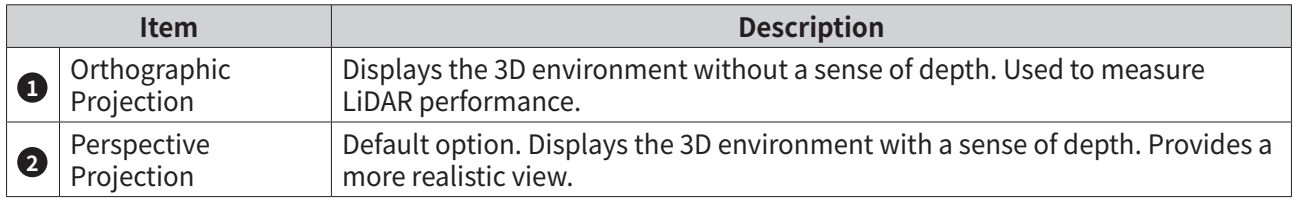

#### **5.9.2 Rotational View/Top View/Side View settings**

Select the location and direction of the camera for the point cloud in the 3D coordinates. You can click on the mouse or scroll the screen to view the data.

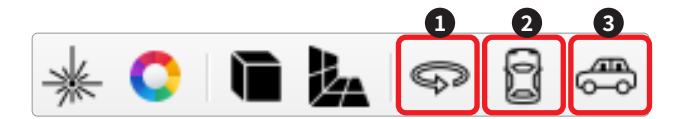

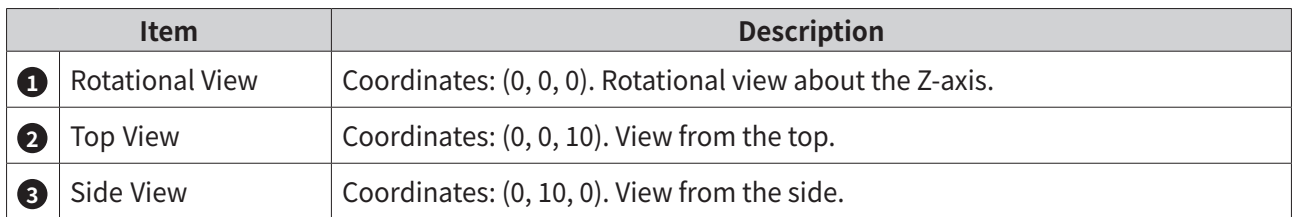

# <span id="page-29-0"></span>**6. Maintenance and Troubleshooting**

## **6.1 Cleaning and Maintenance**

LIDAR requires periodic inspection and maintenance.

- Maintenance activity: Remove water and dust from the surface of LiDAR with a soft clean cloth. - Be careful not to cause damage (scratches or nicks) to the laser cover while performing maintenance.
- Interval: Every 3 months or as needed.

### **6.2 Troubleshooting**

If you have any problems with your product, please call us at 032-550-2322 (in Korea) or +82 32 550 2322 (from overseas) or send an e-mail to sales@yujinrobot.com.

# <span id="page-30-1"></span><span id="page-30-0"></span>**7. Product Specifications**

# **7.1 Basic Specification**

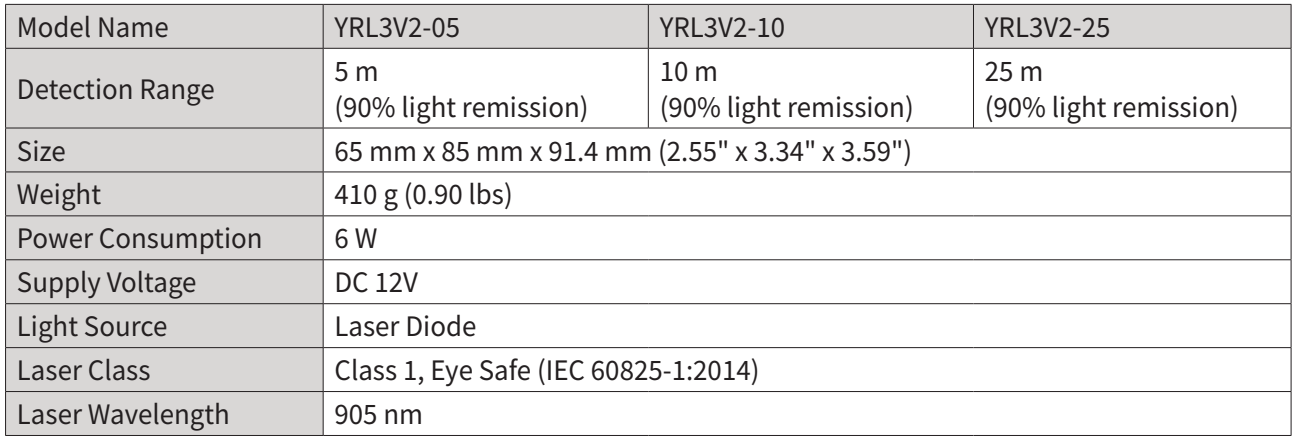

# <span id="page-30-2"></span>**7.2 Performance**

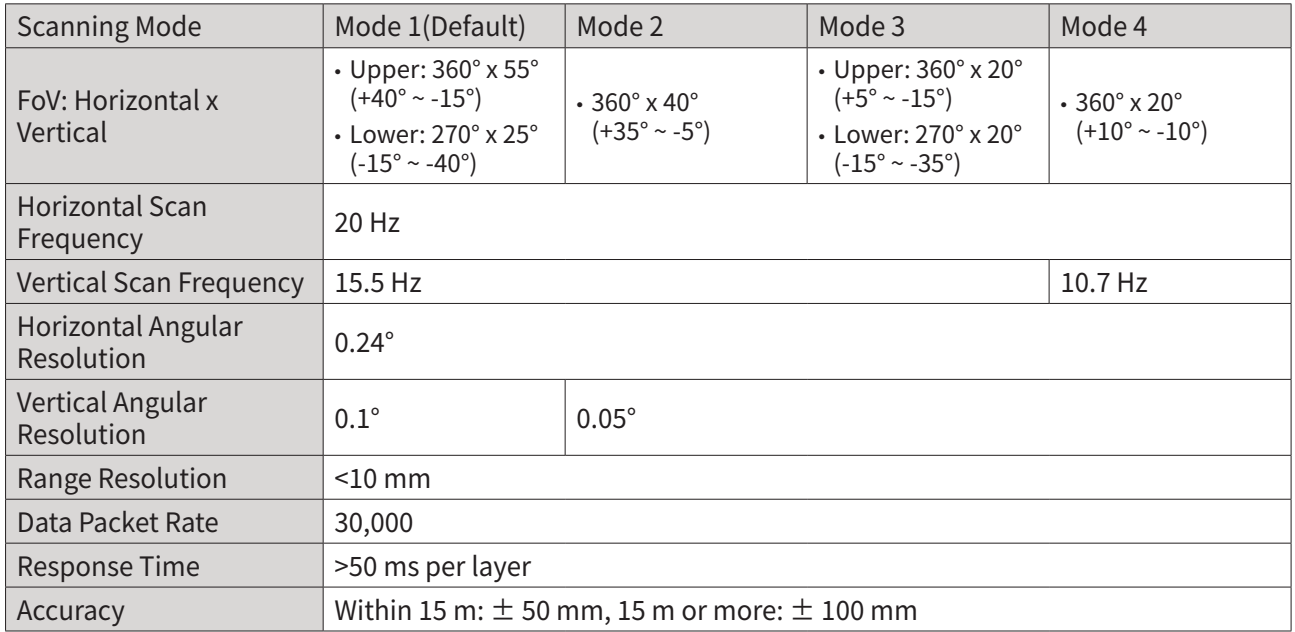

## <span id="page-31-0"></span>**7.3 Interface**

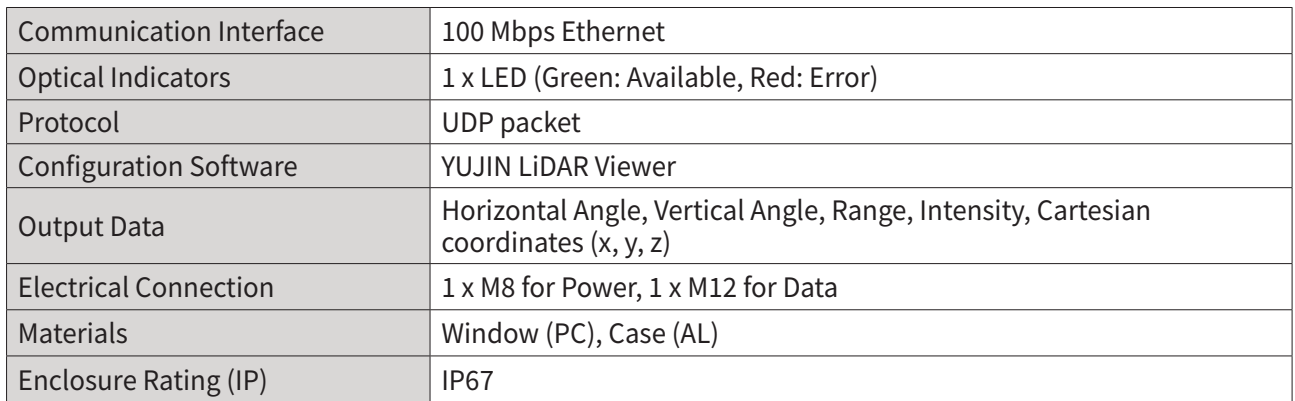

## **7.4 Environmental Specifications**

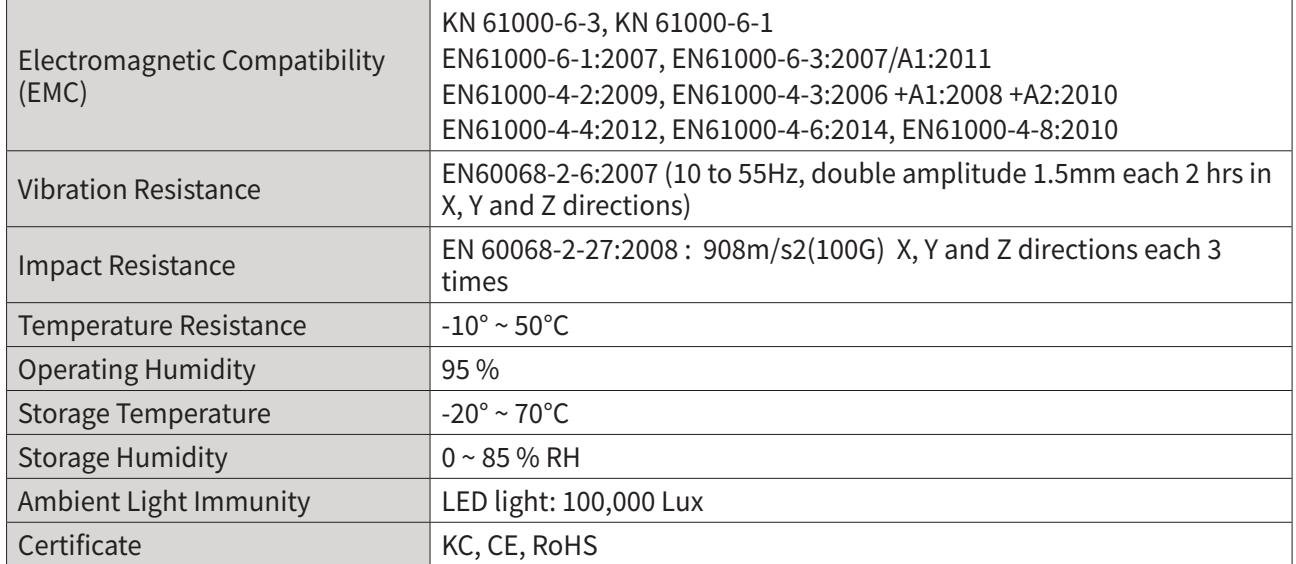

\*Specifications and design are subject to change without any prior notice.

\*Warning: When operating after storing the sensor at sub-zero temperatures, the sensor needs about 15 minutes to warm up after turning on the power.

# <span id="page-32-0"></span>**8. Appendix**

# <span id="page-32-1"></span>**8.1 Appendix A. Driver Interface (API)**

The API provided when the YRL3V2 driver is installed can be used for processing and collecting the scanned data.

#### **8.1.1 Parameters**

The descriptions of the values used by the API are as follows.

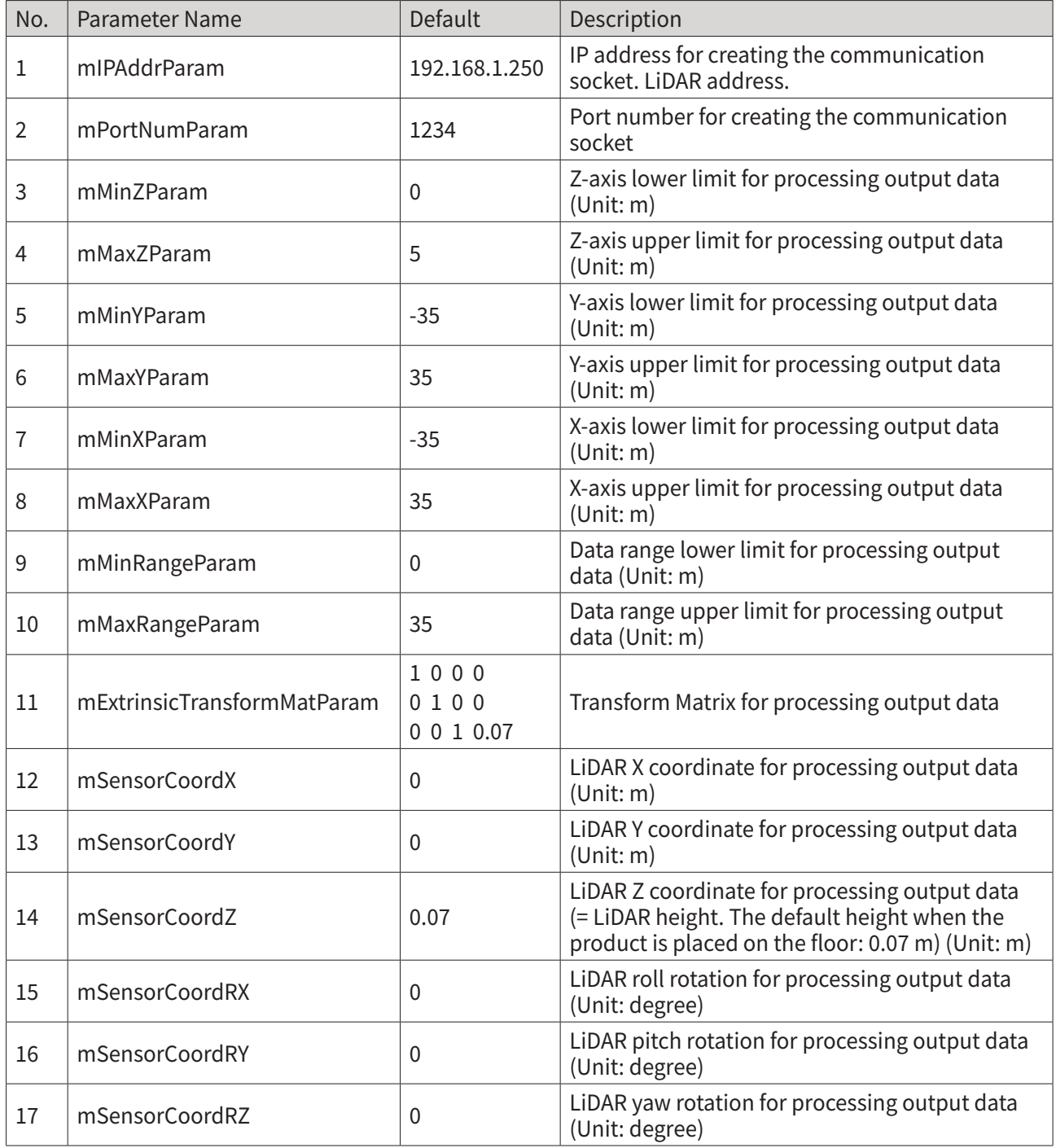

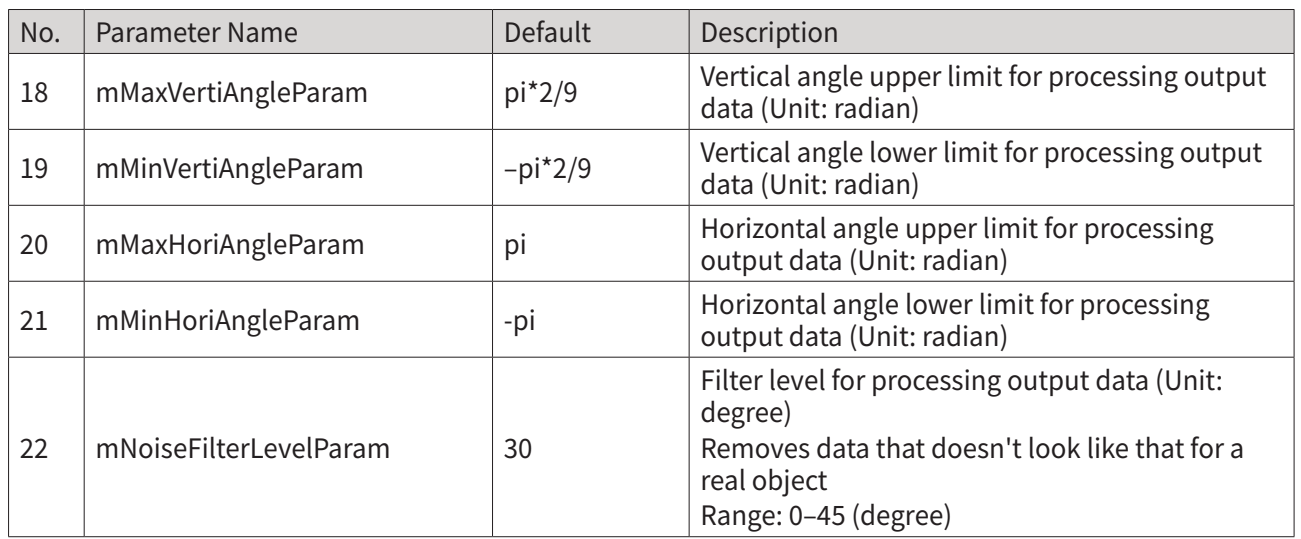

### <span id="page-34-0"></span>**8.1.2 Parameter Input/Output**

These features are used to import or change values through the API.

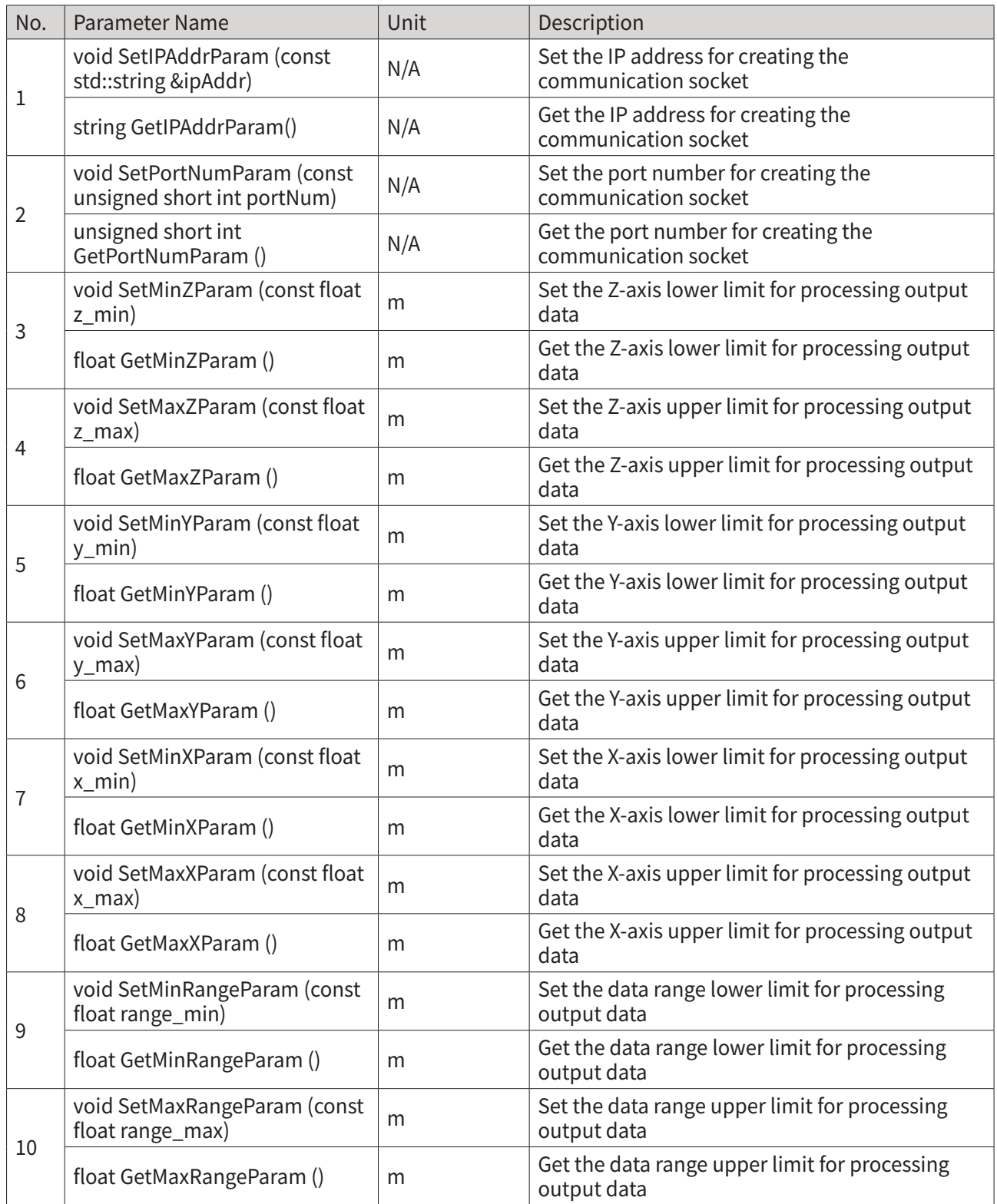

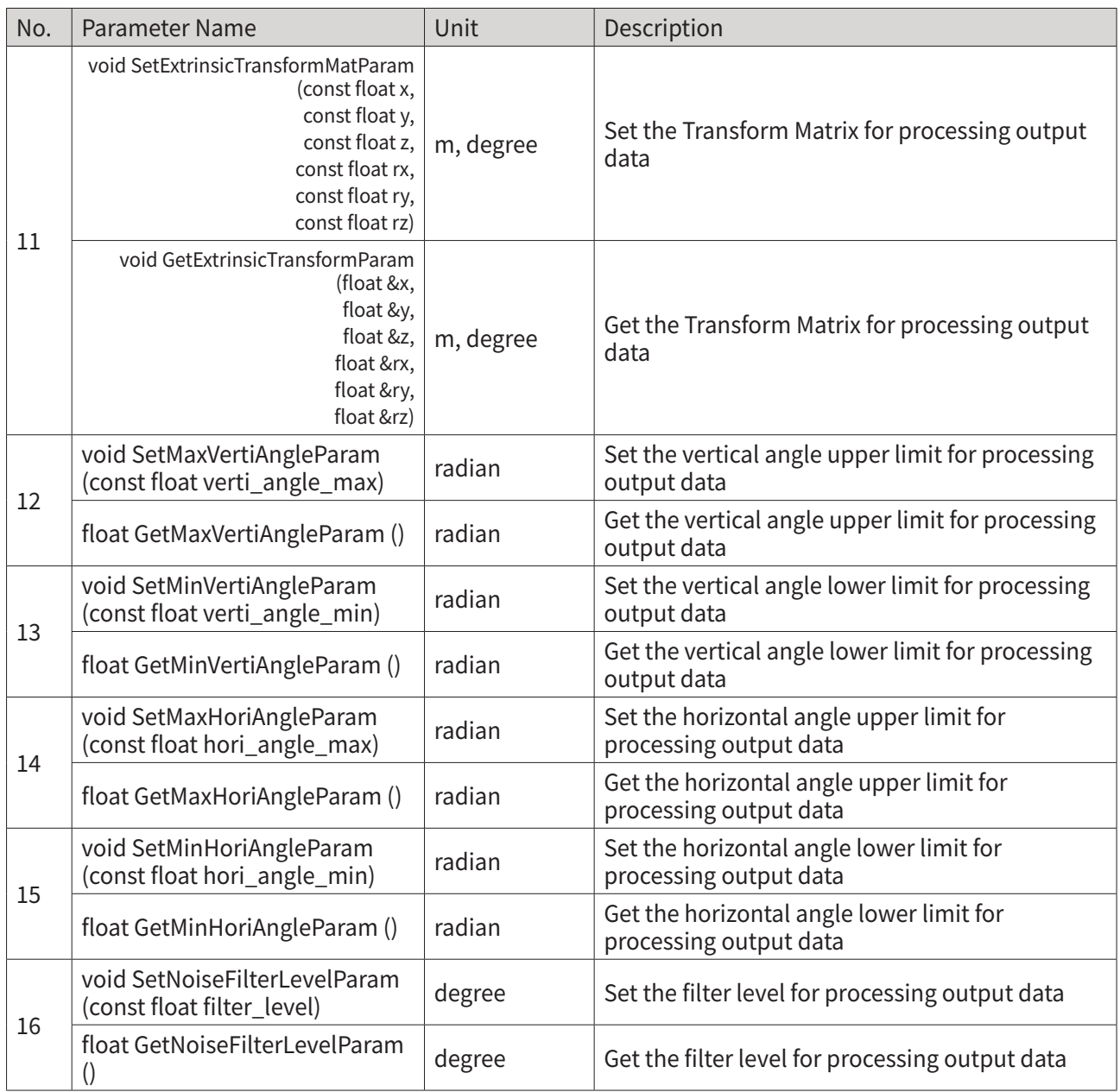

#### <span id="page-36-0"></span>**8.1.3 Data Output**

These features are used to check the status and data of YRL3V2 through the API.

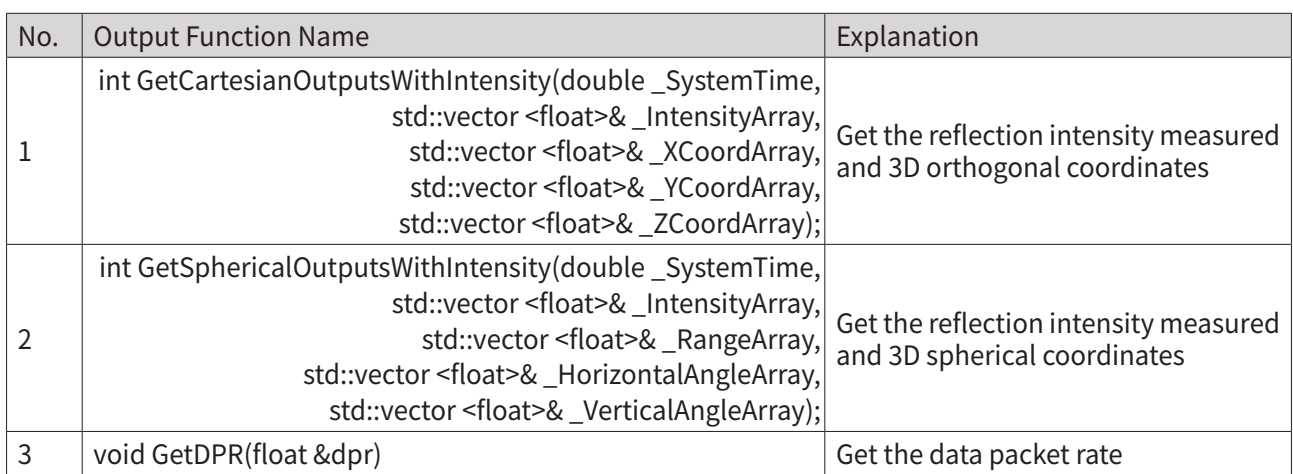

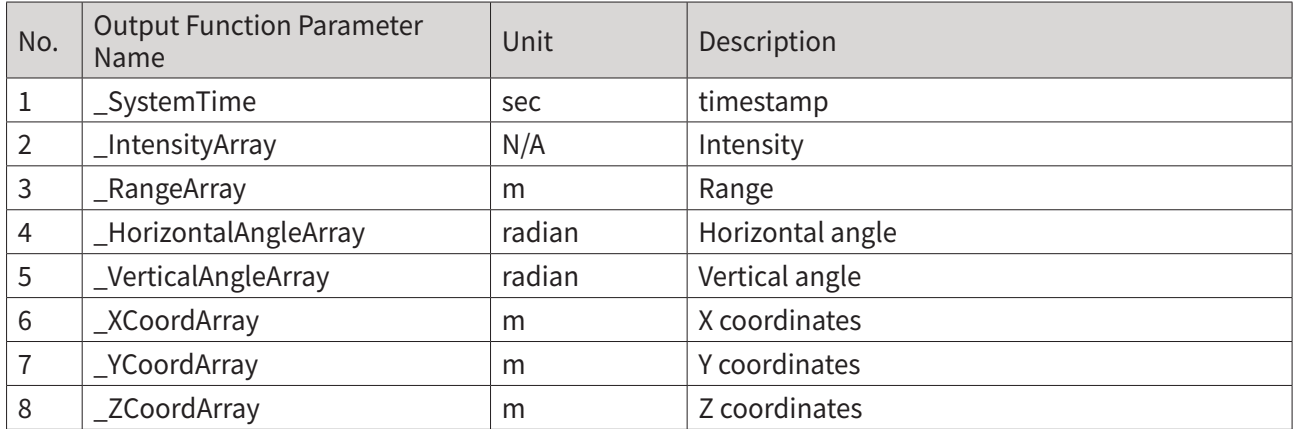

# <span id="page-37-0"></span>**8.2 Appendix B. Problems and Solutions**

Describes the problems and solutions that may occur while using the robot.

#### **8.2.1 Error Code**

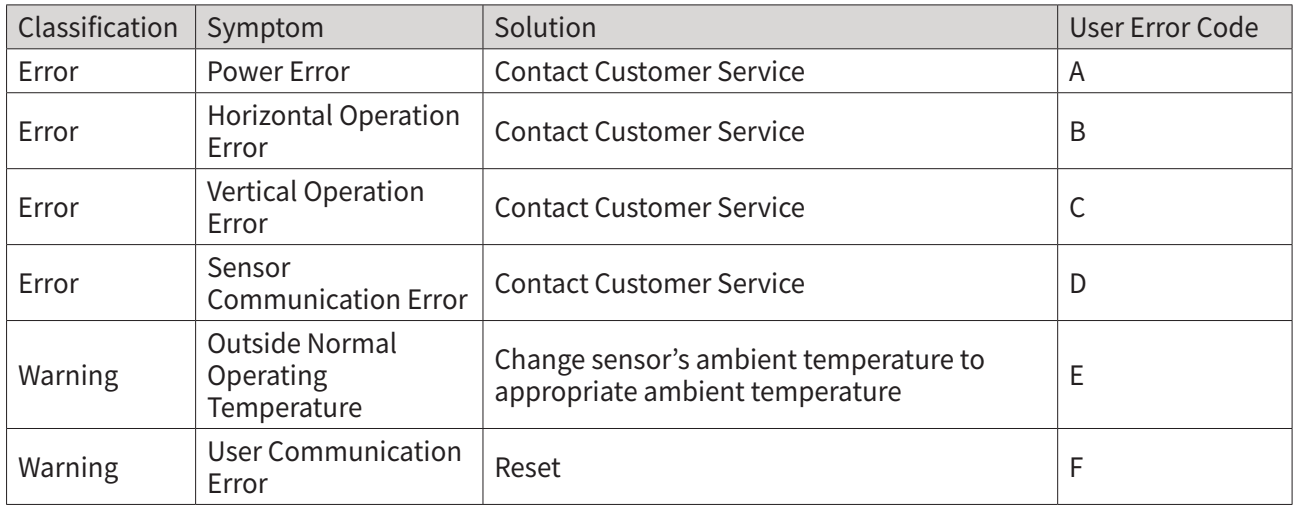

#### **8.2.2 How to Deal with Firmware Update Failures**

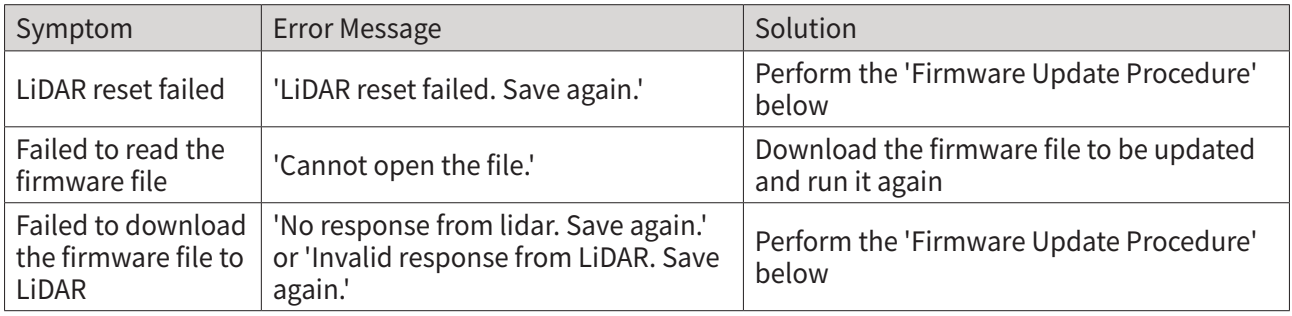

#### **<Firmware Update Procedure>**

- 1. Disconnect the power to the LiDAR to turn it off.
- 2. Exit the LiDAR Viewer (completely exit the FW update window) and then re-run the LiDAR Viewer.
- 3. Update the firmware by clicking [Help] [FW Update] on the upper toolbar of the LiDAR Viewer.
- 4. Select files that failed to update.
- 5. Connect the power to the LiDAR to turn it on. Click the [Save] button as soon as the LiDAR is powered on.
- 6. Check that the firmware download is complete.

Yujin Robot Co., Ltd. Harmony-ro 187 beon-gil 33, Yeonsu-gu, Incheon (Songdo-dong) Phone +82 32 550 2300 Fax +82 32 550 2301 [www.yujinrobot.com](http://www.yujinrobot.com)